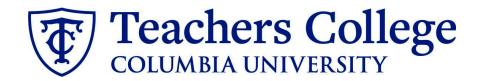

### **Making an Offer - Admin Fellows**

This guide covers the offer creation process for employees in e-class 89 / account 6412.

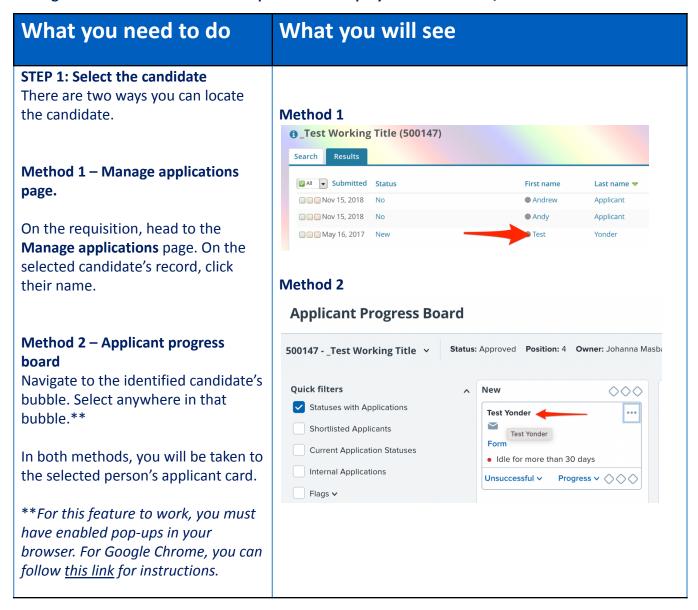

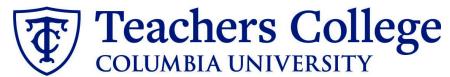

#### STEP 2: Go to the offer card.

From the applicant card, find the appropriate requisition. (Please note: Applicants may have applied to multiple jobs. All will appear on this listing.)

In the offer section, click **No offer.**You will be taken to the offer card.

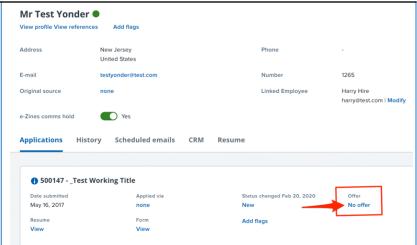

## STEP 3. Complete the offer details card.

Complete all necessary fields for your offer.

In **Employee Type**, please choose **Student**.

#### For 3- Tentative End date:

- For open ended appointments, please input 8/31/2049
- For terminal appointments, input the tentative end date. (usually the end of each semester.)

**Note:** Mandatory fields are indicated with an **asterisk** \*. Additionally, all offers have different required fields based on the auto-fill fields of the offer letter (generated in step 4). See **Step 3.2** for a specific list for this offer.

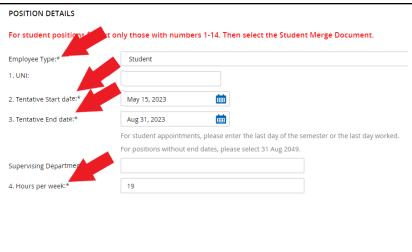

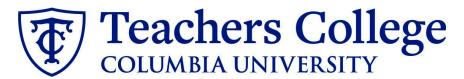

#### **Step 3.1**

The Annual salary, Hourly pay rate, and overtime rates must be filled in regardless of the status of the position.

Input the pay information as follows:

- 9 enter the appointment amount
- 10 enter the hourly rate (at least \$18.00 / hour)
- 11 enter the overtime rates accordingly. You can use this tool to assist you: <u>OT Calc</u>

Please note: do not enter a dollar sign, as it will error out these fields.\*

#### SALARY

Calculate the below fields by clicking HERE. Then copy/paste values in applicable fields.

Biweekly on Fridays

Part Time Employees

For PT Exempt positions, please input '0.00' for both the Hourly Pay Rate and Overtime Rate fields.

Please note: The Pay Rate Calculator will open in a separate tab. This may cause the Offer Details screen to be hidden behind calculator screen. Minimize calculator screen to view Offer Details.

Designated Pay Day: Approved Range:

9. Annual salary/ Appointment amount:\*

- Pay Scale No. PN ADMNF Minimum \$ 3,375.00 Maximum \$ 9,000.00
- \* Provide ANNUAL SALARY for FT positions (includes grant funded positions) \* Provide APPOINTMENT SALARY for temporary positions less than 1 year. (ex. temp professionals)

Q Ø

The salary offered must be within the Approved Range (listed above). Salaries outside of this must be approved by your VP and the Budget Office.

10. Hourly Pay Rate:\* 20.00

Please input in format 00.00 without the dollar sign.

11. Overtime Rate:\*

Please input in format 00.00 without the dollar sign.

#### **STEP 3.2**

The fields listed below **must** be filled in order to generate your offer letter:

- Semester Year
- Start Date of Appointment
- End Date of Appointment

If left blank, your letter will not fill properly in **step 4**.

**NOTE:** If these fields are not entered for Admin Fellow roles, the offer letter will be incomplete (which is a compliance violation) and will be declined by the approver.

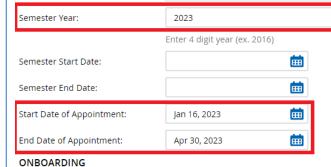

#### **STEP 3.3**

Go to 12 - Onboarding form.

- For new hires, select Student Post Offer
- For current employees, select
   Current Employees Post Offer

For 13 - Onboarding Workflow, select Student

Please ensure you select the **correct onboarding workflow** as this affects the background check process.

(Background checks are not applicable to student roles, however, if the incorrect Onboarding workflow is chosen it can unnecessarily delay their onboarding process).

**Note:** You may see just below this section the Offer Accepted button. Even if you have received a verbal acceptance from your candidate **please do not click yes.** This will automatically change once your candidate completes their steps.

#### STEP 4

**Merge Offer Documents** 

Every offer must have an *Offer Letter* and a *Pay Rate Form* (legally required by New York State law). If either of these documents are missing from the offer, the offer approver will decline and you will be required to update accordingly.

#### Click Merge document.

A pop up box will ask you to save the offer card. Click **Ok** (please ensure you disable any pop up blockers or allow them for PageUp).

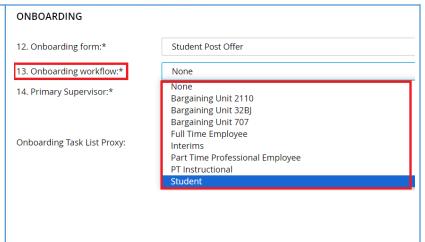

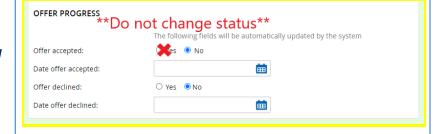

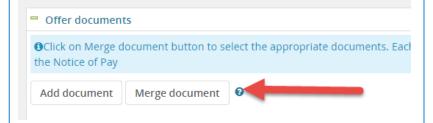

#### **STEP 4.1**

A **Document merge** box will pop up.

Navigate to the **Students** folder.

- Select Offer Letter: Admin Fellow
- Select Pay Rate Notice:
   Admin Fellow.

Click Merge.

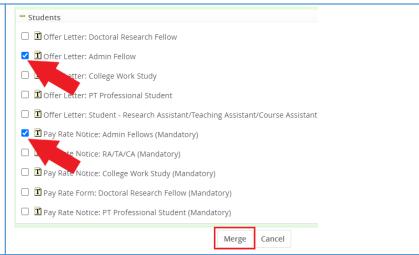

#### **STEP 4.2**

A different **Document merge** box will appear. The system pulls information directly from the *Offer details* card and populates it onto the *Offer Letter* and *Pay Rate Form*.

An asterisk designates any missing mandatory fields as noted in all of **steps 3.** Click **Back** to fix the issue. If no changes are needed, click **Ignore**.

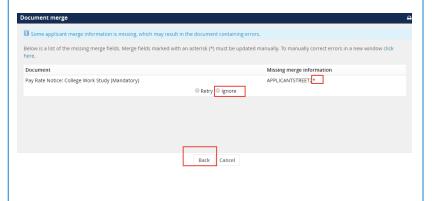

#### **STEP 4.3**

You will be taken back to the *Offer Details* card and can find your newly merged offer documents in that section.

Always click **View** to download & review the offer documents.

Remember these are legally binding documents.

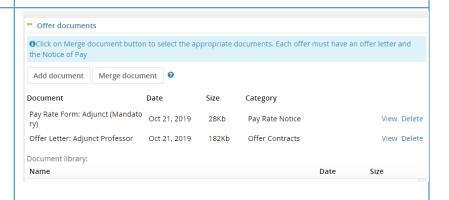

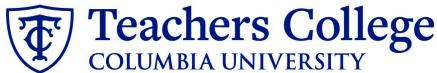

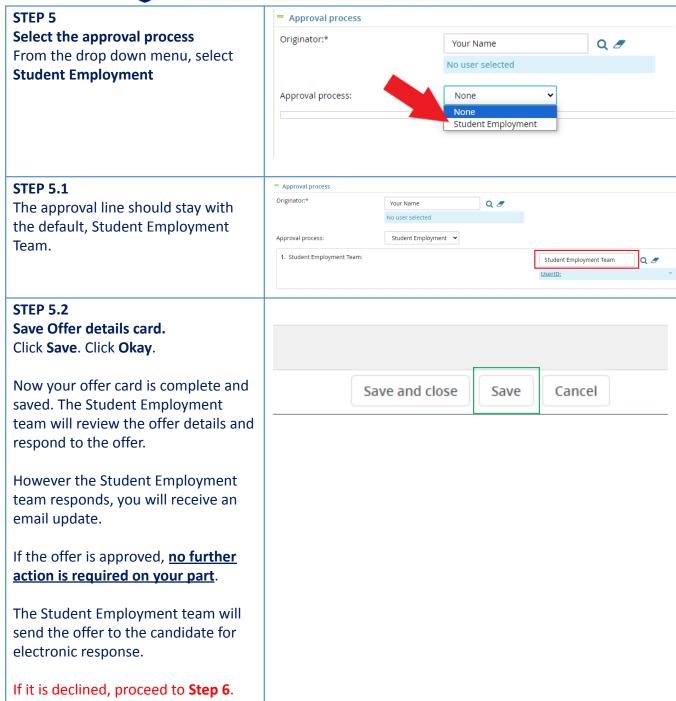

### Step. 6 Review reason offer was declined.

If you received notice that your offer letter was declined, navigate to the Applicant Card. Click the History tab.

Scroll down until you see a note from the Student Employment Team. This will state the reason it is declined and what needs to be fixed.

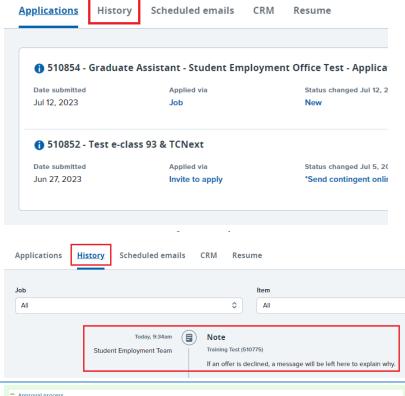

#### Step 6.1 Correct the offer card

To correct the error, return to the offer card by clicking Offer Incomplete (same location as the "No Offer" in step 2).

Scroll down to the Approval process section and click the **Restart** button to unlock the offer card. Make any changes requested by the approvers.

You will be required to delete the offer letter and pay rate notice, replacing them with updated versions. Proceed to the next step for specific instructions.

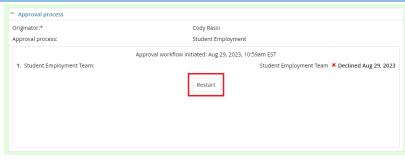

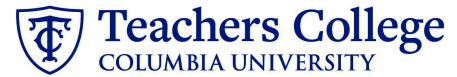

# Step 6.2 Recreate offer documents and resubmit for approval.

Go to the Offer documents section. Remove the old offer letter & pay rate notice by clicking Delete.

Repeat **Step 4** to create new offer documents and **Step 5** to send through the approval workflow again.

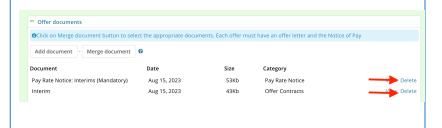

#### Additional Notes: Tracking the Applicant's Hiring Process

You can check the status of the applicant's hire process by viewing the **Status** section on the applicant card.

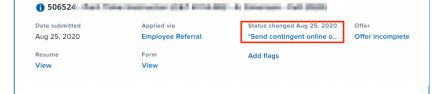

|   | Application Status                | Action Needed                                                                                |
|---|-----------------------------------|----------------------------------------------------------------------------------------------|
|   | New                               | Create offer                                                                                 |
|   | *Send contingent online offer*    | Offer sent to candidate, but they have not accepted the offer nor completed post offer forms |
|   | Offer accepted                    | Candidate accepted offer, but needs to complete post offer forms.                            |
| ı | HR USE ONLY: Offer Forms Complete | Candidate completed offer forms and will be processed.                                       |